# Sınav ve Belgelendirme Başvuru Rehberi

Sınav ve belgelendirme müracaatlarında kullanılmak üzere İSGGM tarafından düzenlenmiştir.

25.06.2018 İSGGM Yetkilendirme Daire Başkanlığı

### **İçindekiler**

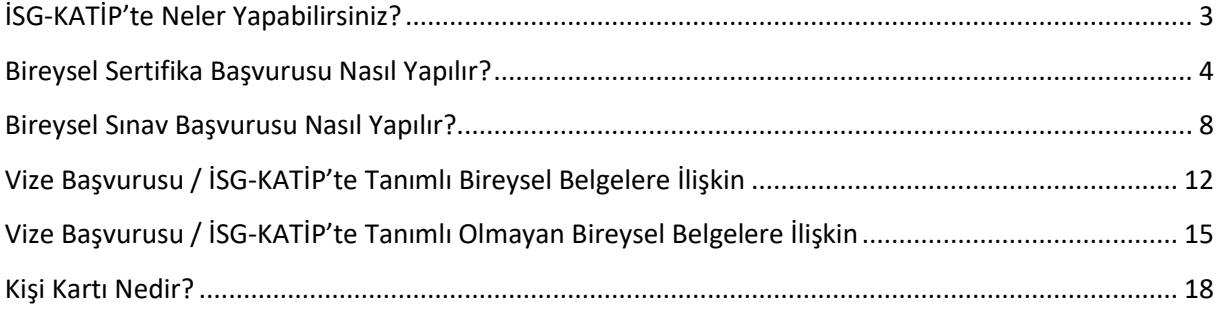

### <span id="page-2-0"></span>**İSG-KATİP'te Neler Yapabilirsiniz?**

E-Devlet aracılığı ile İSG-KATİP üzerinden aşağıdaki işlemler gerçekleştirebilmektedir. İSG-KATİP sistemine erişim **e-Devlet kapısı kimlik doğrulama sistemi kullanılarak** sağlanmaktadır. Sistem üzerinden yapılabilecek işlemler aşağıda sıralanmıştır:

- $\frac{1}{\sqrt{2}}$  Sertifika başvurusu ve takibi
- $\frac{1}{\sqrt{2}}$  Vize başvurusu ve takibi
- Kişisel bilgilerin güncellenmesi
- $\overline{\phantom{a}}$  E-imzalı belge temini
- Kişi kartı ile kişisel bilgi durumunun takibi
- SGK sicil numarası olmayan işyerlerine ait sözleşmelerin bildirimleri

### <span id="page-3-0"></span>**Bireysel Sertifika Başvurusu Nasıl Yapılır?**

Sınava katılmaksızın (doğrudan) iş güvenliği uzmanlığı, işyeri hekimliği, diğer sağlık personeli ve eğitici belgesi başvurusunda bulunacak adaylar ile 27 Temmuz 2015 tarihinden önce eğitim alarak sınavlarda başarılı olup belge almaya hak kazanmakla birlikte eğitimine dair eksik evrakı bulunan adaylar aşağıdaki adımları takip edeceklerdir.

Taranan evrakların her birinin tek bir **pdf** dosyası şeklinde taranması ve dosya boyutunun **2 MB** üzerinde olmaması ve dosya adında **Türkçe karakter bulunmaması** gerekmektedir.

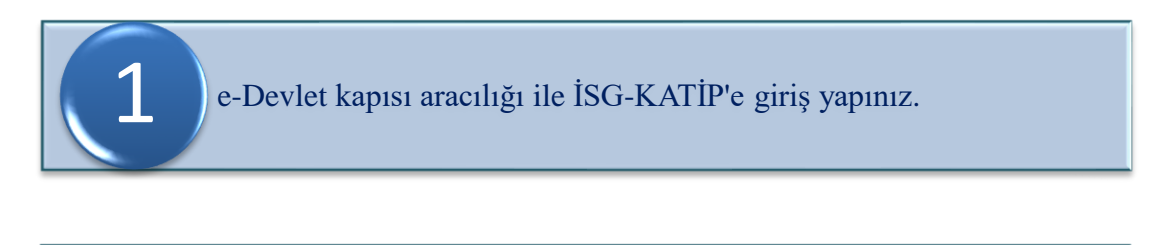

Sorgulama & Başvuru butonuna basınız.

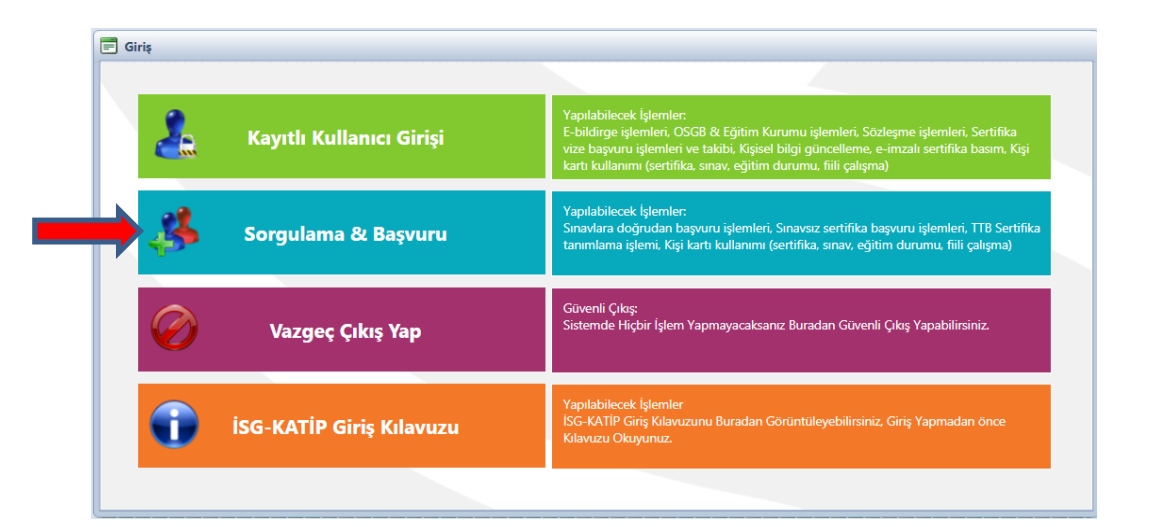

Açılan pencerede yapmak istediğiniz başvuru kategorisini seçerek Sorgulama & Başvuru butonuna basınız.

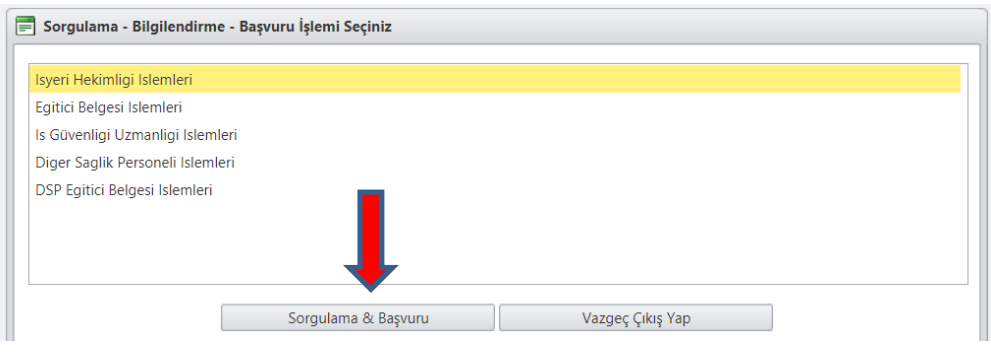

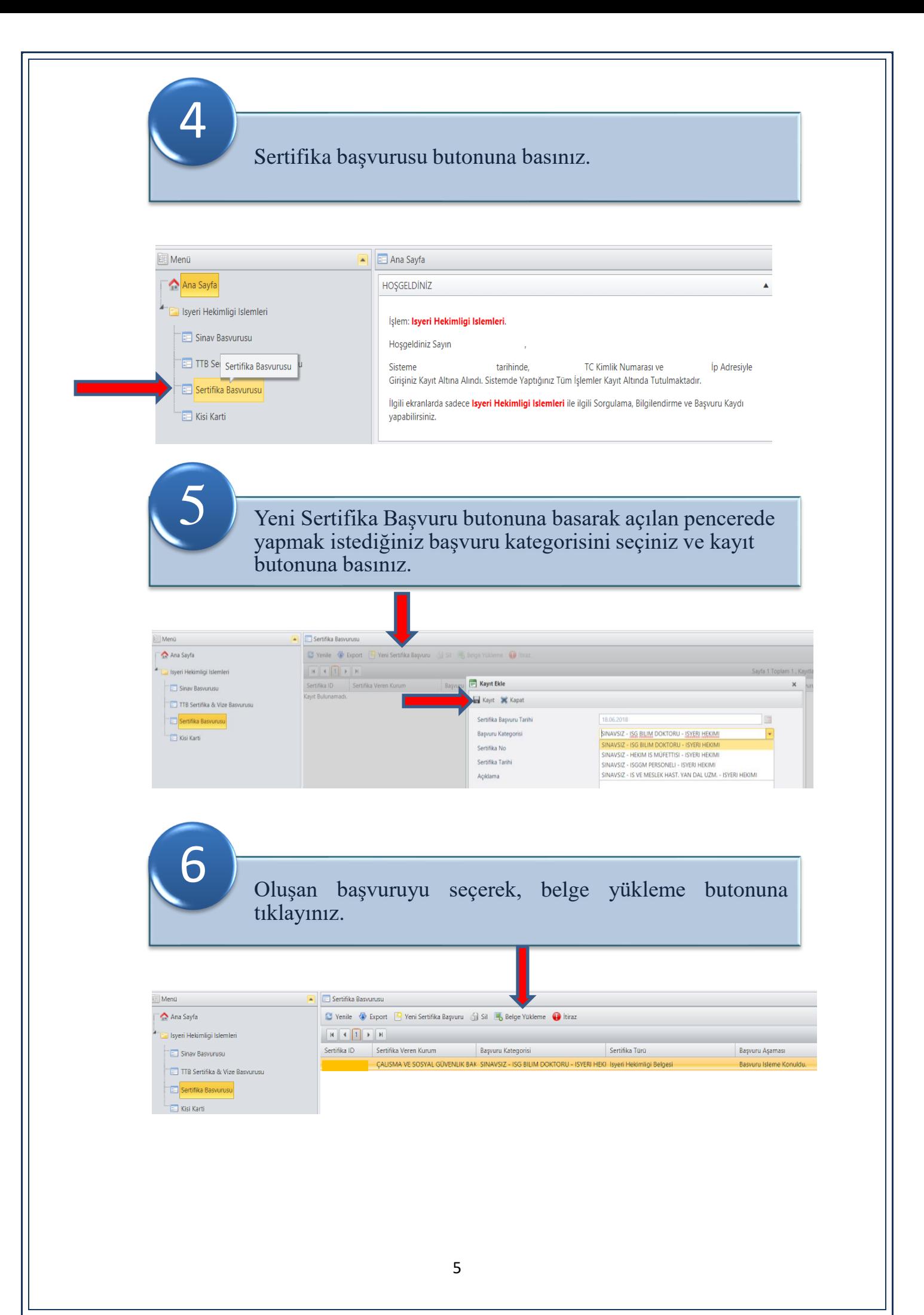

### Açılan pencere Belge/Şart'lardan ilgili belgeyi seçip dosya yükleme butonu tıklayınız.

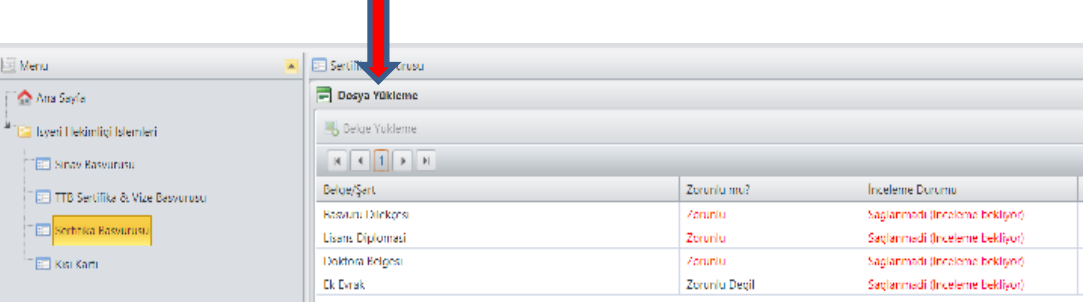

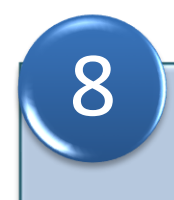

9

7

Ekle butonu ile açılan pencereden belgeleri yükleyerek kayıt işlemini tamamlayınız.

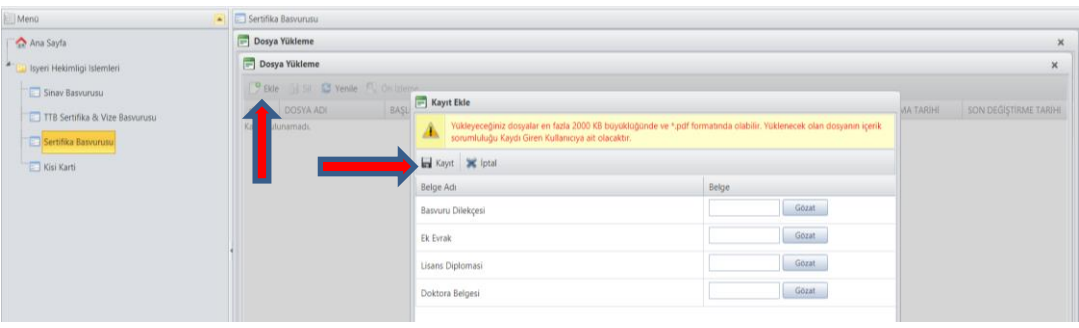

Dosya incelemeniz elektronik ortamda yapılacak olup eksikliklerinize dair geri bildirimleri elektronik ortamda "Başvuru Aşaması" bölümünden takip edebilirsiniz.

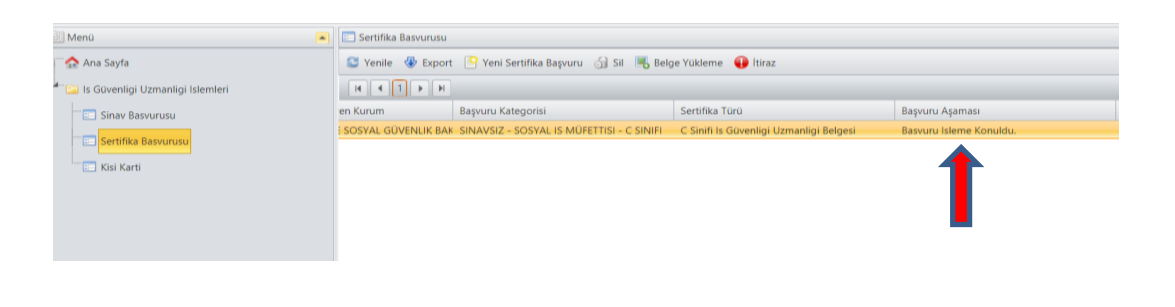

- $\frac{1}{\sqrt{2}}$  Her bir başvuru için kişilerin 1 itiraz hakkı bulunmaktadır.
- Başvuru esnasında evrak yüklenmediği taktirde başvuru silinerek yeni başvuru oluşturulabilmektedir.
- Tamamlanan başvuru için Bakanlık incelemesi sonucuna göre işlem yapılacaktır.
	- **UYGUN** başvurularda sertifika süreci başlar.
	- **EKSİK** başvurularda mevcut başvuru üzerinden eksik olan evrak yüklemesini yaparak başvuru tamamlanır.
	- **UYGUN OLMAYAN** başvurularda süreç tamamlanır ve sertifikalandırma işlemi tesis edilmez.
- + 27 Temmuz 2015 tarihinden önce eğitim alarak sınavlarda başarılı olup belge almaya hak kazananlardan eksik evrakı bulunanlar için 4. aşamadan sonra açılan pencerede "Başvuru Türü / İnceleme Durumu" sekmesinde "incelendi sağlanmadı" olarak belirtilen evraklar yüklenerek başvuru işlemi tamamlanmalıdır.

### <span id="page-7-0"></span>**Bireysel Sınav Başvurusu Nasıl Yapılır?**

İş güvenliği uzmanlığı, işyeri hekimliği ve diğer sağlık personeli sınavına Bakanlıkça yetkilendirilmiş eğitim kurumlarından eğitim almaksızın doğrudan başvuracak adaylar ile 27 Temmuz 2015 tarihinden önce eğitim alıp sınavlarda başarılı olamayanlardan eğitimine dair eksik evrakı bulunan adaylar aşağıdaki adımları takip edeceklerdir.

Taranan evrakların her birinin tek bir **pdf** dosyası şeklinde taranması ve dosya boyutunun **2 MB** üzerinde olmaması ve dosya adında **Türkçe karakter bulunmaması** gerekmektedir.

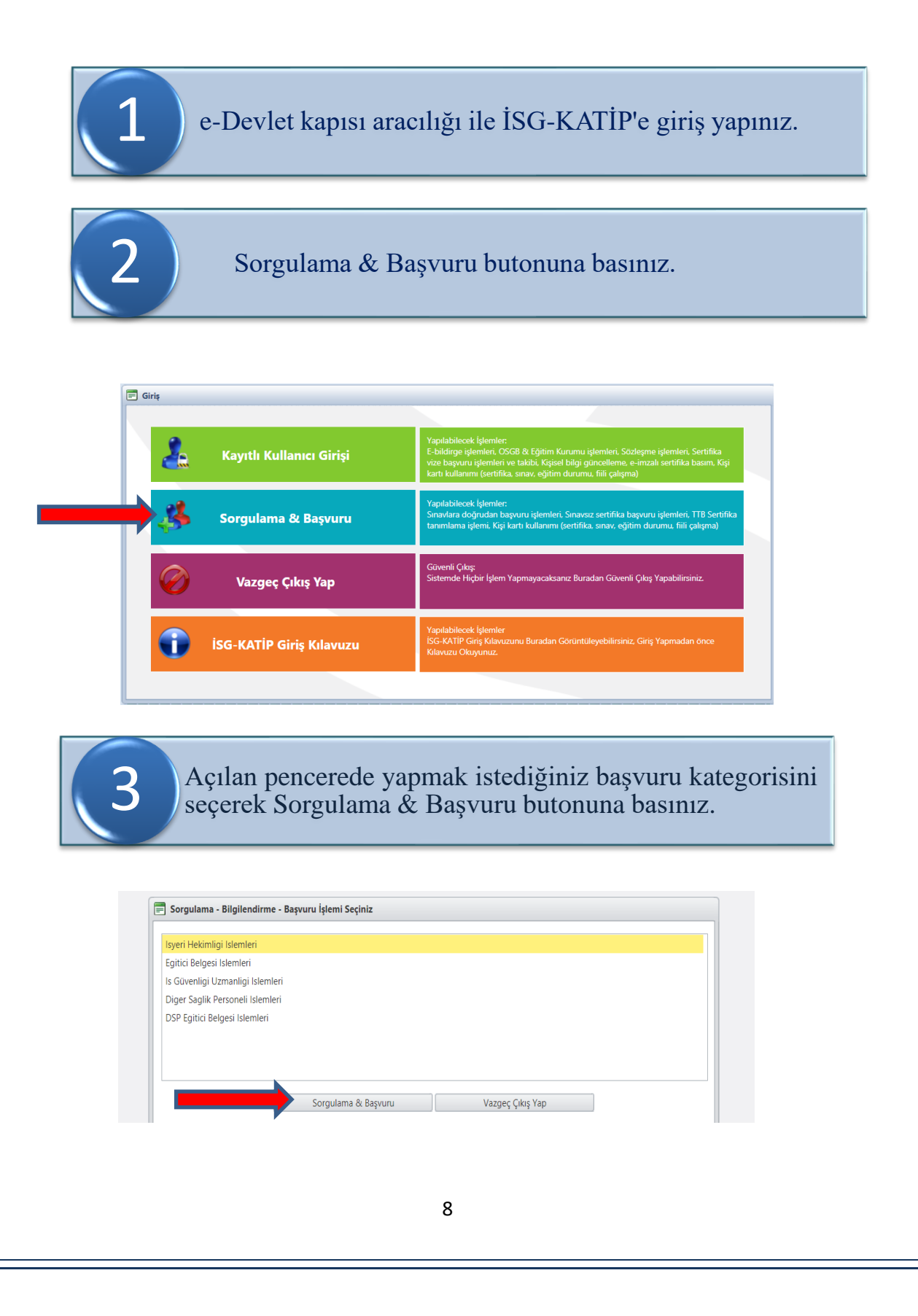

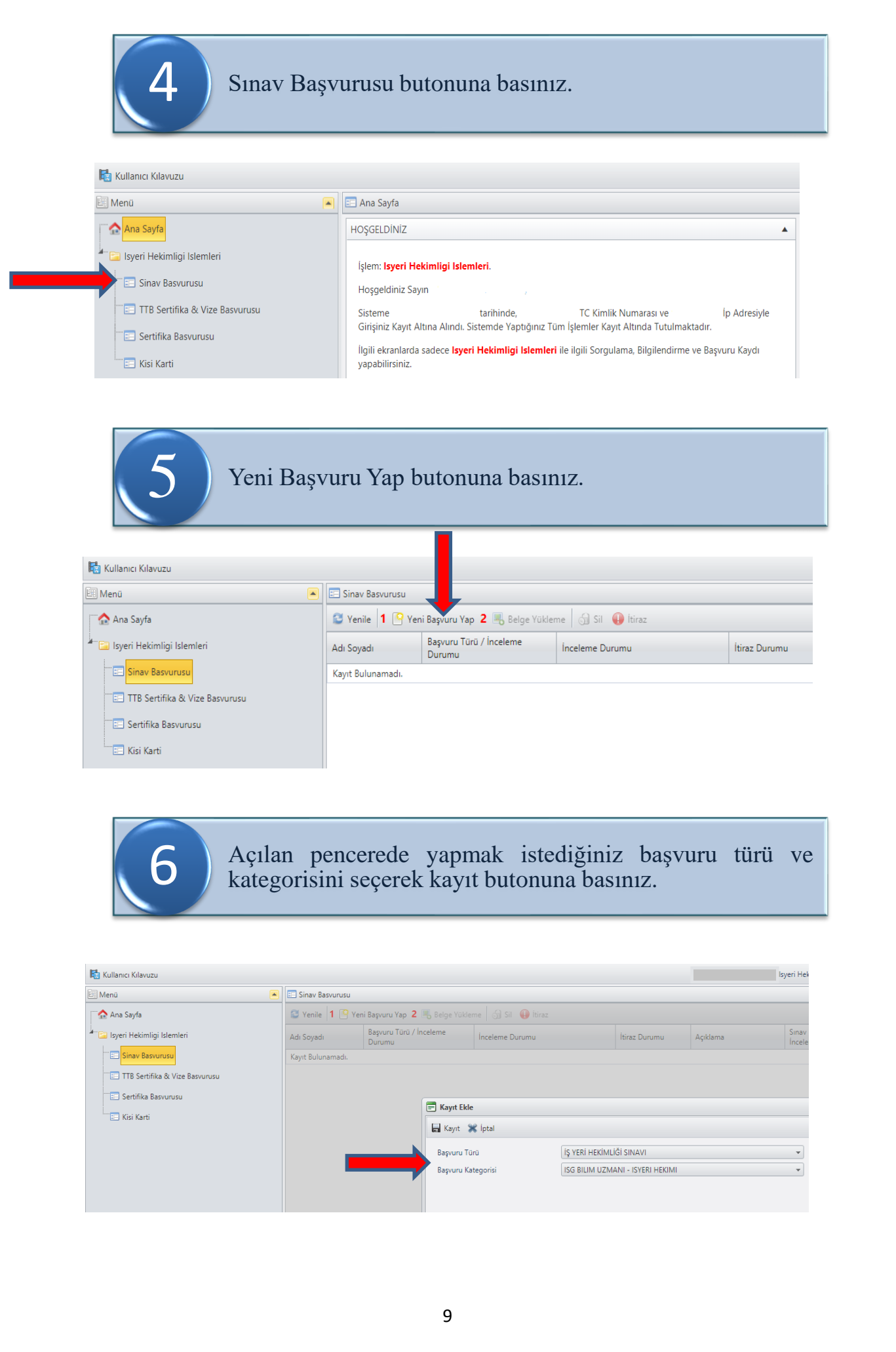

## Kayıt butonuna basarak istenen belgeleri sisteme<br>yükleyiniz.

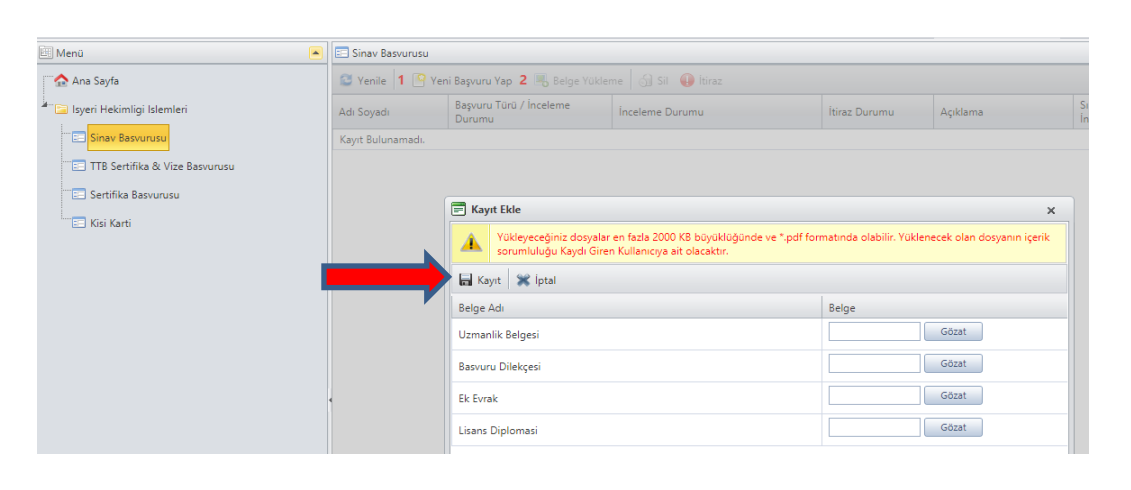

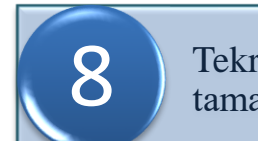

Tekrar kayıt butonuna basarak başvuru işleminizi 8 tamamlayınız.

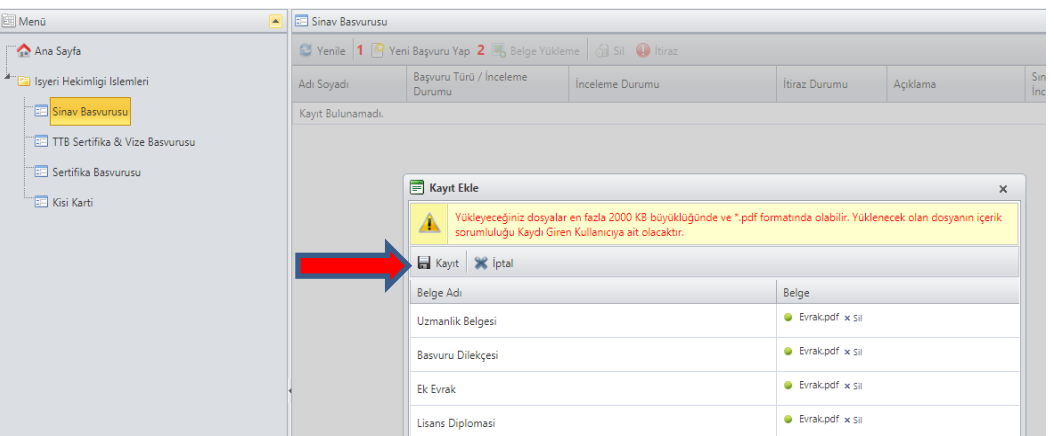

Dosya incelemeniz elektronik ortamda yapılacak olup eksikliklerinize dair geri bildirimleri elektronik ortamda "İnceleme Durumu" bölümünden takip edebilirsiniz.

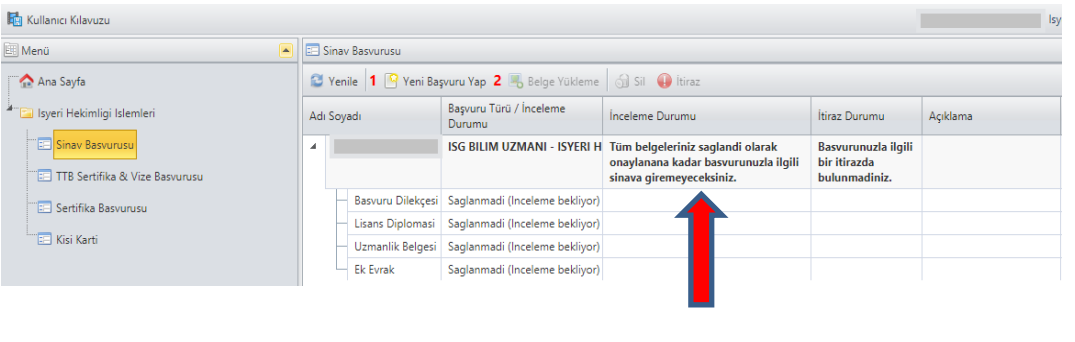

- $\frac{1}{\sqrt{2}}$  Her bir başvuru için kişilerin 1 itiraz hakkı bulunmaktadır.
- Başvuru esnasında evrak yüklenmediği taktirde başvuru silinerek yeni başvuru oluşturulabilmektedir.
- Tamamlanan başvuru için Bakanlık incelemesi sonucuna göre işlem yapılacaktır.
	- **UYGUN** başvurularda kişiler doğrudan ÖSYM'ye bildirilecektir.
	- **EKSİK** başvurularda mevcut başvuru üzerinden eksik olan evrak yüklemesini yaparak başvuru tamamlanır.
	- **UYGUN OLMAYAN** başvurularda süreç tamamlanır ve yeni başvuru oluşturulması gerekmektedir.
- 27 Temmuz 2015 tarihinden önce eğitim alıp sınavlarda başarılı olamayanlardan eğitimine dair eksik evrakı bulunan adaylar için 4. aşamadan sonra açılan pencerede "Başvuru Türü / İnceleme Durumu" sekmesinde "incelendi sağlanmadı" olarak belirtilen evraklar yüklenerek başvuru işlemi tamamlanmalıdır.

### <span id="page-11-0"></span>**Vize Başvurusu / İSG-KATİP'te Tanımlı Bireysel Belgelere İlişkin**

İSG-KATİP'te tanımlı olan iş güvenliği uzmanlığı, işyeri hekimliği, diğer sağlık personeli ve eğitici belgesi başvurusunda bulunacak adaylar aşağıdaki adımları takip edeceklerdir.

1 e-Devlet kapısı aracılığı ile İSG-KATİP'e giriş yapınız.

**2 Kayıtlı Kullanıcı Girişi butonuna basınız.** 

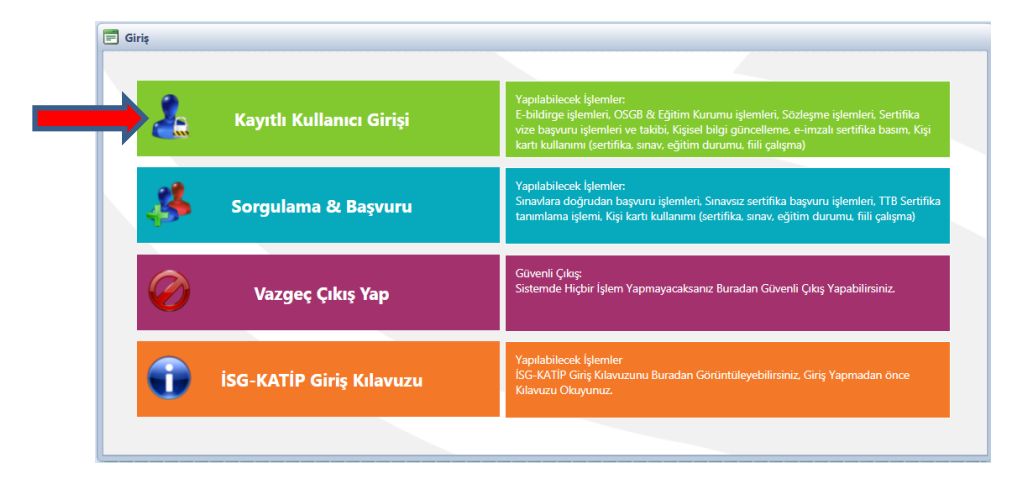

İSG-KATİP ana sayfanızda vize sürenize ilişkin bilgileri kontrol ediniz. Vize süresinin bitimine 60 günden fazla olanlar için başvuru yapılamamaktadır.

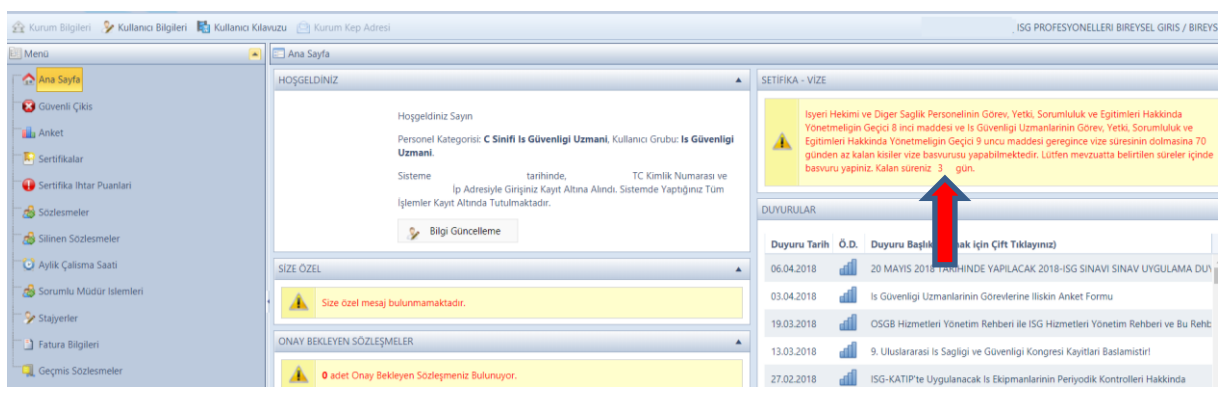

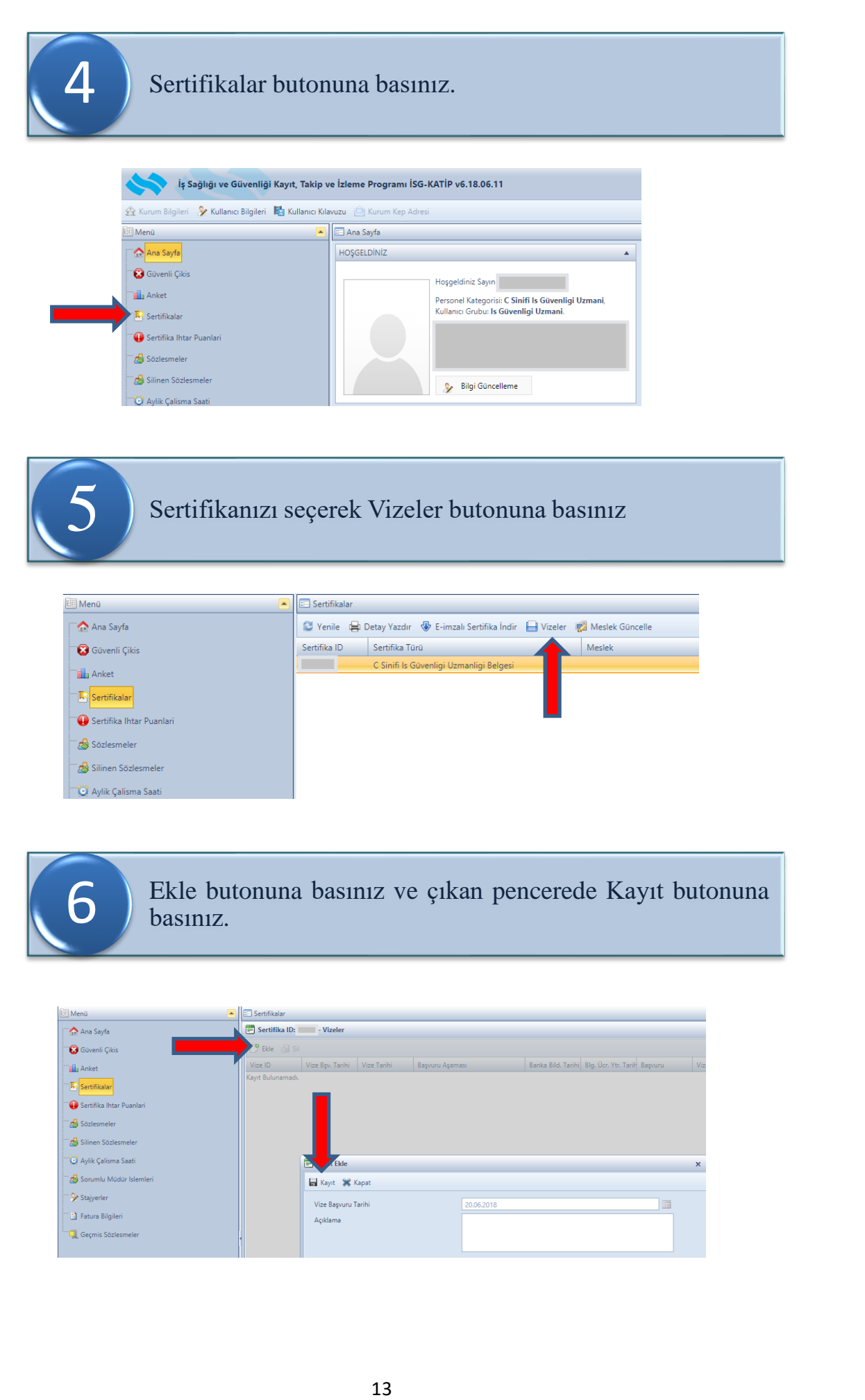

![](_page_13_Picture_0.jpeg)

Başvuru incelemeniz elektronik ortamda yapılacak olup süreçle ilgili geri bildirimleri İSG-KATİP üzerinden takip edebilirsiniz.

![](_page_13_Picture_54.jpeg)

Belge tarihi üzerinden beş yıl geçmesi halinde sertifikalar geçerliliğini kaybetmekte olup mevcut sertifika üzerindeki sözleşmeler İSG-KATİP sisteminden otomatik olarak düşmektedir. Vize süresinin takip edilerek makul süreler içerisinde başvuru yapılması önem arz etmektedir.

### <span id="page-14-0"></span>**Vize Başvurusu / İSG-KATİP'te Tanımlı Olmayan Bireysel Belgelere İlişkin**

İSG-KATİP'te tanımlı olmayıp Türk Tabipleri Birliği tarafından düzenlenen işyeri hekimliği belgesi vize başvurusunda bulunacak adaylar öncelikle aşağıdaki adımları takip ederek belgelerini İSG-KATİP'e tanımlayacaklardır. İşlem tamamlandıktan sonra kişiler **"Vize Başvurusu / İSG-KATİP'te Tanımlı Belgelere İlişkin"** başlığındaki adımları takip ederek vize başvurusunu tamamlayacaklardır.

Taranan evrakların her birinin tek bir **pdf** dosyası şeklinde taranması ve dosya boyutunun **2 MB** üzerinde olmaması ve dosya adında **Türkçe karakter bulunmaması** gerekmektedir.

![](_page_14_Figure_3.jpeg)

Açılan pencerede başvuru türü ve kategorisi olarak İşyeri Hekimliği işlemini seçerek Sorgulama&Başvuru butonuna basınız.

![](_page_14_Picture_133.jpeg)

![](_page_15_Picture_43.jpeg)

![](_page_16_Picture_0.jpeg)

![](_page_16_Picture_180.jpeg)

**Exp** Sertifika Basvurusu

Başvurunuzu oluşturmanızı müteakip işyeri hekimliği sertifikanızın aslını bir dilekçe ekinde elden veya posta yoluyla Genel Müdürlüğe ulaştırınız.

![](_page_16_Picture_181.jpeg)

Tanımlama işlemini tamamladıktan sonra rehberde yer alan "Vize Başvurusu/İSG-KATİP'te Tanımlı Bireysel Belgelere başlığındaki adımları takip ederek vize başvurunuzu tamamlayınız. 10

### <span id="page-17-0"></span>**Kişi Kartı Nedir?**

İSG-KATİP'e giriş yapıldığında ana sayfada yer alan menüde Kişi Kartı yer almakta olup söz konusu karttan eğitim bilgileri (devamsızlık durumu, eğitim programının onay durumu, uygulamalı eğitime ilişkin bildirim ve onay durumları), ihtar puanları, Mahkeme durumu ve sınav sonuç durumu bilgilerine ulaşılabilmesi mümkündür.

![](_page_17_Picture_107.jpeg)

Kişi kartından fiili çalışma durumuna ilişkin rapora aşağıdaki adımlar takip edilerek erişilebilmektedir.

![](_page_17_Picture_4.jpeg)

![](_page_17_Picture_5.jpeg)

![](_page_17_Picture_108.jpeg)

Açılan pencerede fiili çalışma durumunuzu ilişkin raporu görüntüleyiniz.

![](_page_17_Picture_109.jpeg)